# Blocked Email Addresses:

To find out which Recipients in your school have blocked email messages:

### **Step 1:**

- Create & send a Broadcast to your school's Parents/Guardians.
- You might want to send a general explanation of what School Messenger is if you haven't done so already. Dashboard **Broadcasts** Reports System

Reports

Phone Log Email Log

**Survey Results** 

**Report Builder** 

### **Step 2:**

- You will receive a confirmation email from School Messenger that the Broadcast is complete.
- In School Messenger click on Reports tab in the Dashboard.
- On the left choose Email Log

## **Step 3:**

- Search by Date
- Either choose the correct day or choose a Range that includes the Broadcast date.
- Click Blocked.
- Click View Report

### Select a Template o **Broadcasts and Date Range Broadcast Summary** Social Media Log Email Log **Options** Search By  $\bigcirc$   $\bigcirc$  Broadcast Date Options @ Today FILTER BY Criteria  $\bigcirc$  Select a field to filter on Field Select a Field  $\sqrt{}$ Filter by Broadcast  $\bigcirc$   $\Box$ Broadcast Types 
<sub>D</sub> Emergency  $\Box$  Attendance  $\Box$  General Filter by result  $\bigcirc$   $\blacksquare$ Results  $\bigcirc$   $\Box$  Attempted  $\Box$  Unsent Blocked No Email Selected  $\Box$  No Email **REPORT OPTIONS Display Fields**  $\Box$ Diew Report C Save/Schedule X Cancel

### **Result:**

The Report Details will list the names of the students, guardians & email addresses that have chosen to be blocked.

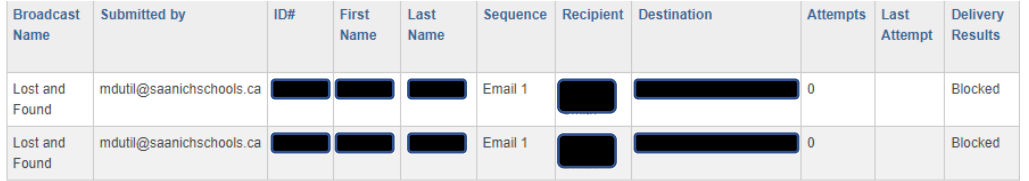